## **MyMealOrder Ordering Instructions**

Log on to http://mymealorder.com to login or create an account. To create a free account, click the Register for a Free Account button.

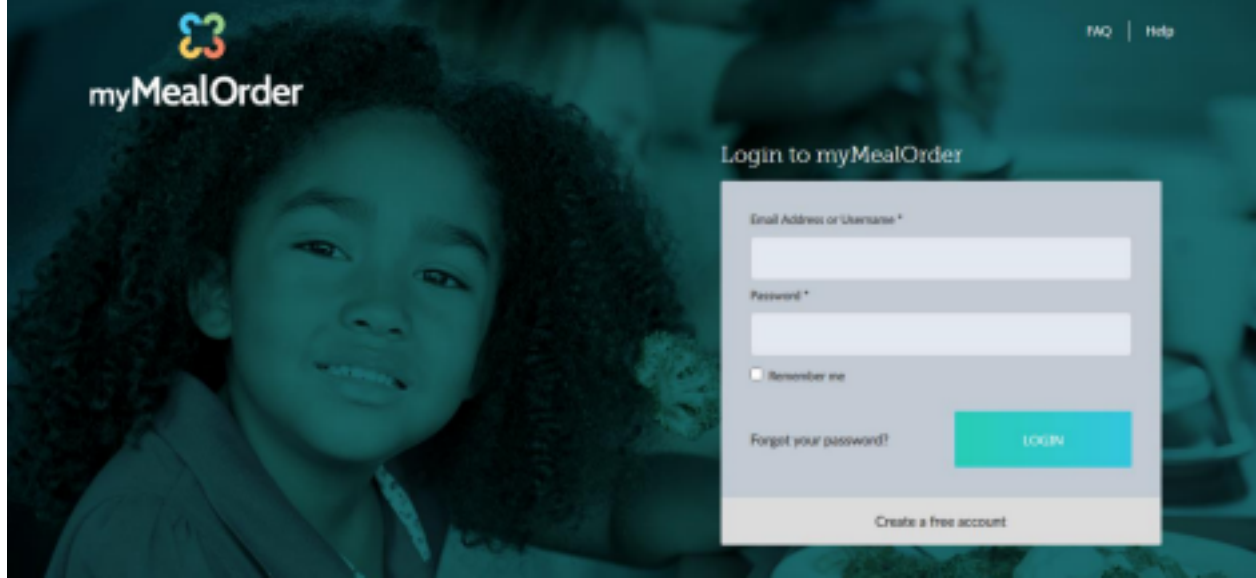

From there you will select your state and DUKE CATERING. Fill out the information to create an account. Create your display name, username and password. The username (or your email address) will be used to login to MyMealOrder. Once you create your account, click the "Click here to add students to your Account" button. You will need to add your children to your account in order to purchase meals.

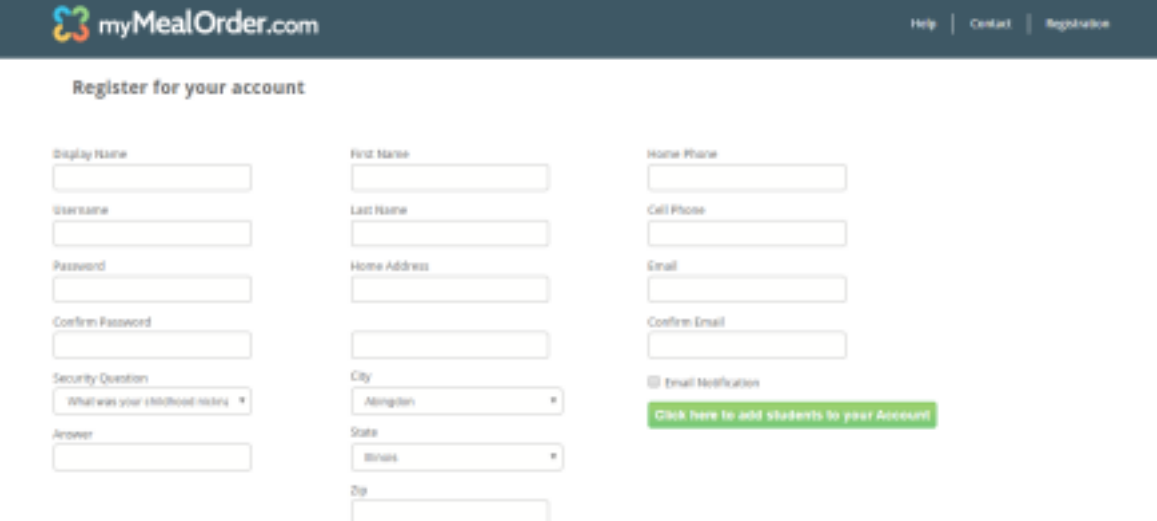

If you have forgotten your password and are unable to login, click the "Forgot Password" link. Enter your username or email address then answer the secret question. A temporary password will be emailed to you. (Please check your junk mail if you do not receive it right away.) Once you login, you can change your password by clicking the "Change Password" link in the upper right hand corner.

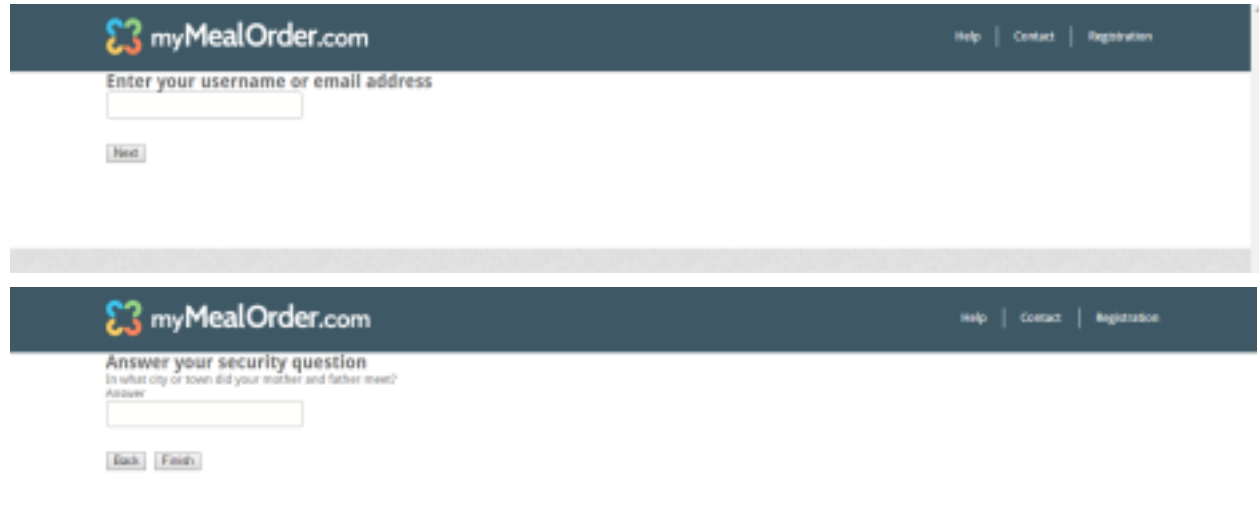

Once you login, this is the week view, all of the available meals and ala carte items for the week are shown. The days that are "grayed" out are past the lead time required for ordering.

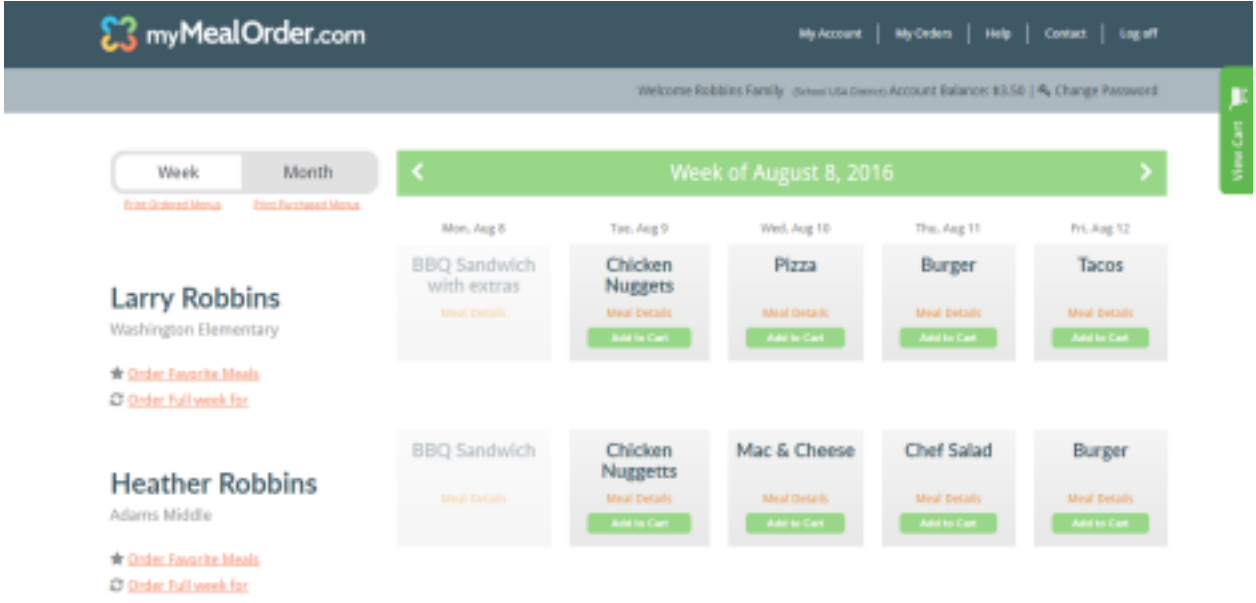

To place an order, click the Add to Cart button for a meal. When you add this meal to your cart, the button will turn Red and show Remove from Cart. This means the meal is in your cart but hasn't been purchased yet.

You can also click the Details button of the Daily Ala Carte options to order individual items.

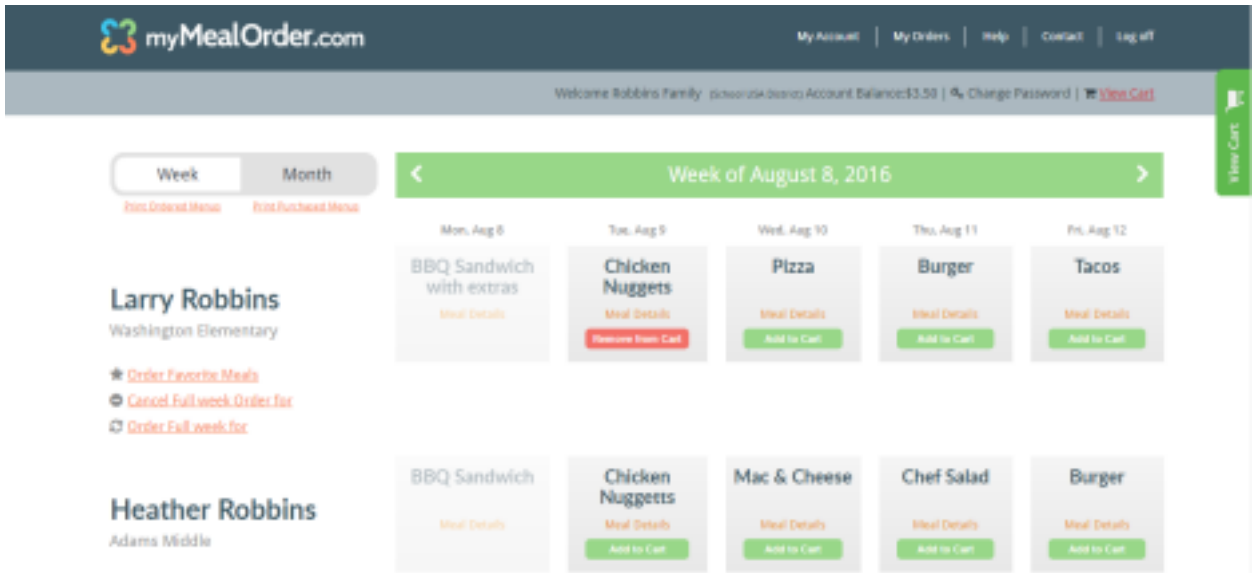

The Ala carte menu will open up and you need to enter a quantity next to the item(s) that you want to order and click Add to Cart. This adds the individual ala carte items to your cart.

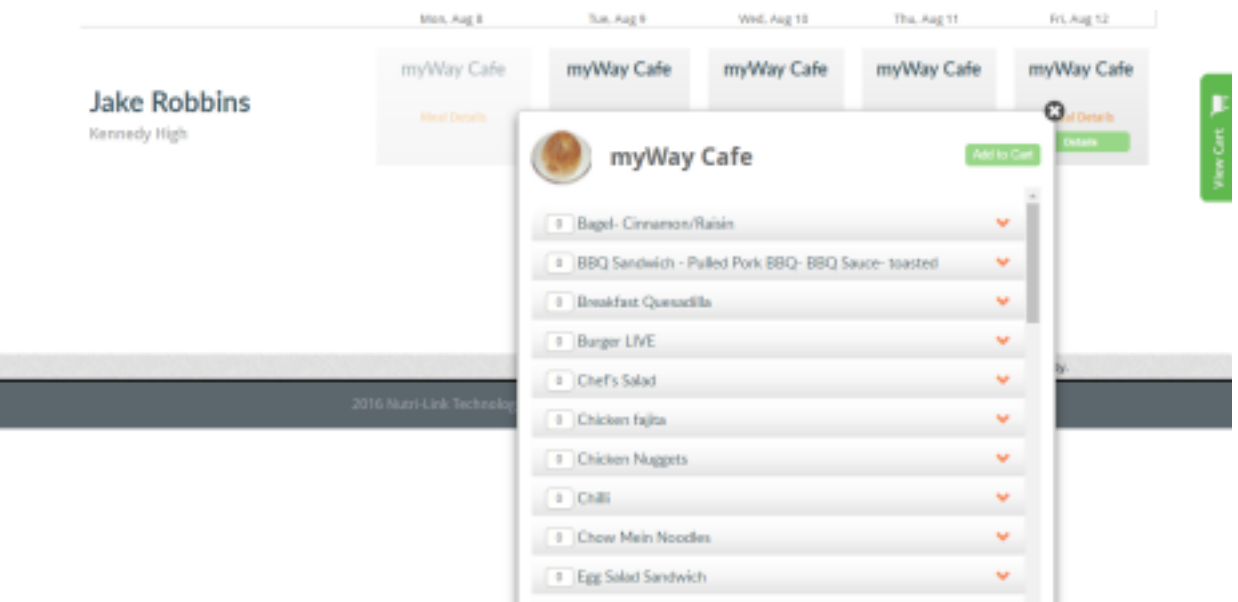

You can move to the next or previous week by clicking the white arrows. Once you have added all of your meals and/or items to your cart, click the green View Cart button. The window will slide open to show all of your meals/items that are in your cart. You can remove items from your cart by clicking the X in the View Cart window or by clicking the Red Remove from Cart button. To remove an ala carte item, click Details to open the window and either change your quantity and click Update Cart or click Remove from Cart to remove all of the items. Once you are ready to complete the checkout process, click the Checkout button.

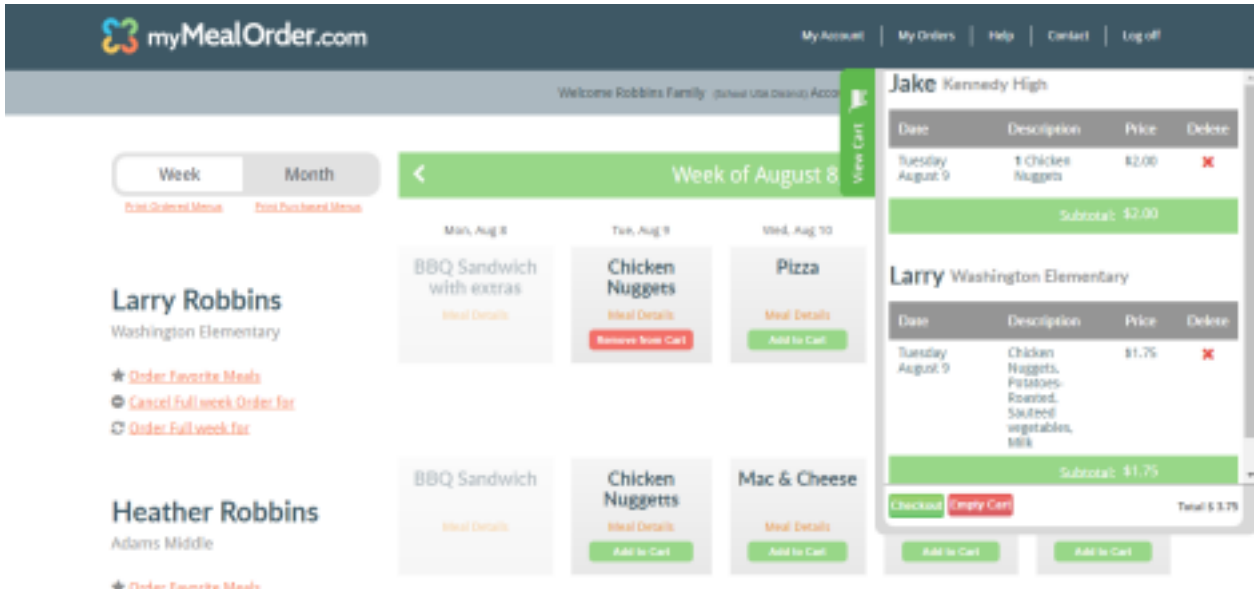

A summary screen of your order will be displayed. You can remove items from your order from this screen by clicking the X if needed. If you are satisfied with your order, click the Place Order button. **If you do not Checkout and click Place Order, your order will not be received by Duke Catering, it's only sitting in your cart.**

*Account Balance:* If there is Remaining Account Balance available, the system will deduct the total amount due from your Remaining Account Balance and complete the transaction.

*No Account Balance:* If the Remaining Account Balance is less than the Amount Due for this Order, selecting Place Order will open the Credit Card Processing Screen to process and complete your Order.

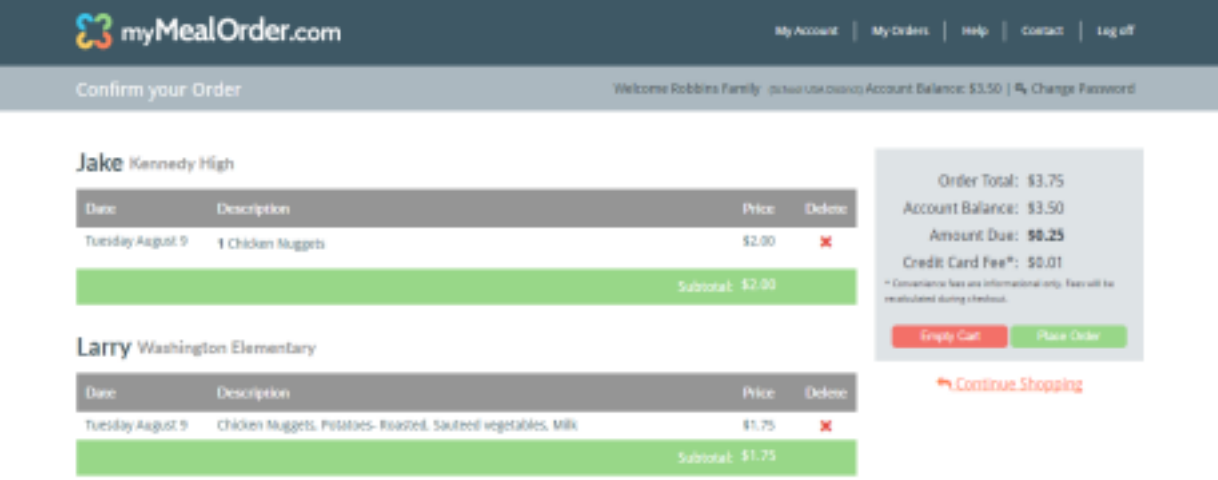

After you click Place Order, you will be given the payment option screen. You can pay by credit card or from your bank account. Fill out the required information and click Complete at the bottom. This

completes the transaction and you will receive an email receipt of your order.

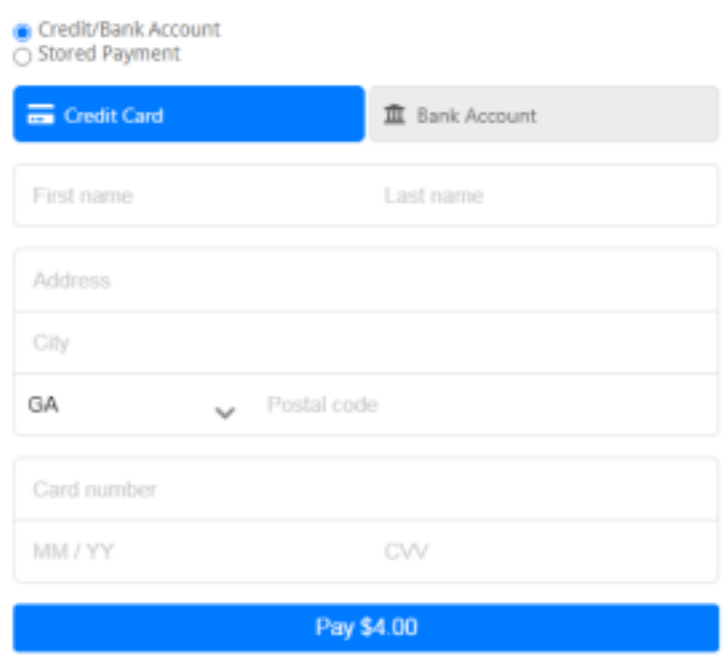

Save For Future Purchase

## *Canceling Orders*

Once orders have been purchased, the Add to Cart button changes to an orange button labeled "Purchased: Click to Cancel". This means the meal/item has been purchased. You can cancel an order by simply clicking this button, assuming you are within the cutoff time/lead time required. Once canceled, your mymealorder.com account will be credited the amount of the meal/item canceled.

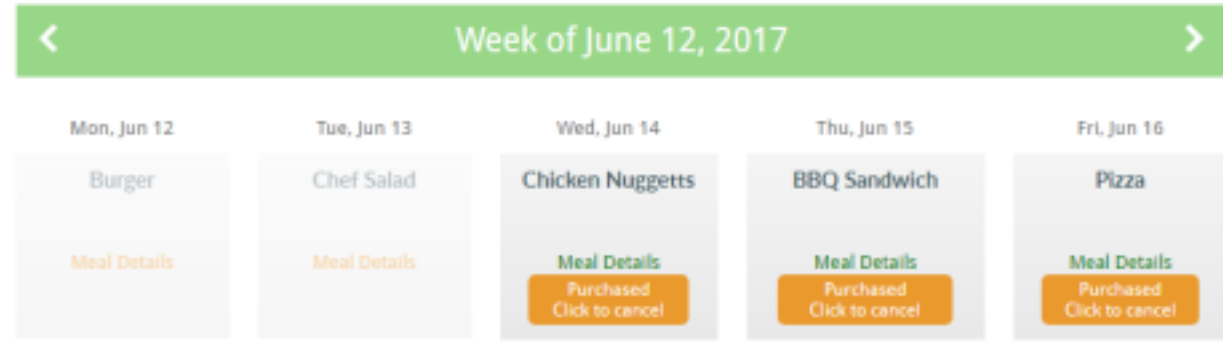

*My Account*

### **Account Settings**

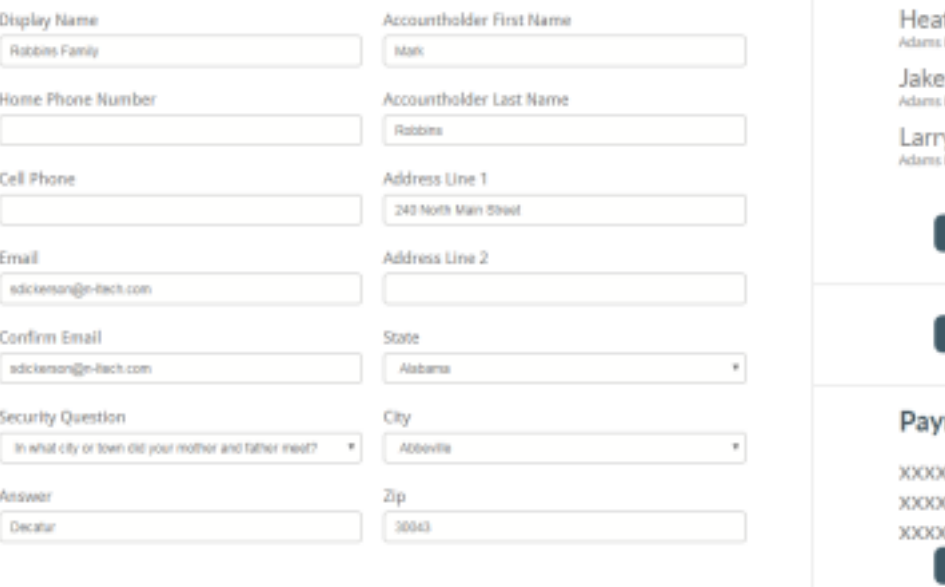

### Notifications and Communications

Which of the following notifications and communications do you wish to opt out of?

- El Administrative Cancellation
- El Incomplete Order
- **El Negative Balance**
- Coen Orders
- **El Order Receipt**
- El Subscription Email

Select My Account from the top Navigation bar.

Here you can Update your:

- ∙ *Phone #'s*
- ∙ *Address*
- ∙ *Email Address*
- ∙ *Security Question*
- ∙ *Add Students*
- ∙ *Set Email Notification Preferences*

### *Email Notifications:*

- ∙ *Administration Cancellation* in the event that the District Administration needs to cancel an order, checking this option will suppress any email notifications to you (Default=unchecked – Email Notifications accepted)
- ∙ *Incomplete Order* in the event you add items to the Cart, but do not complete the Order

#### **Students in Account**

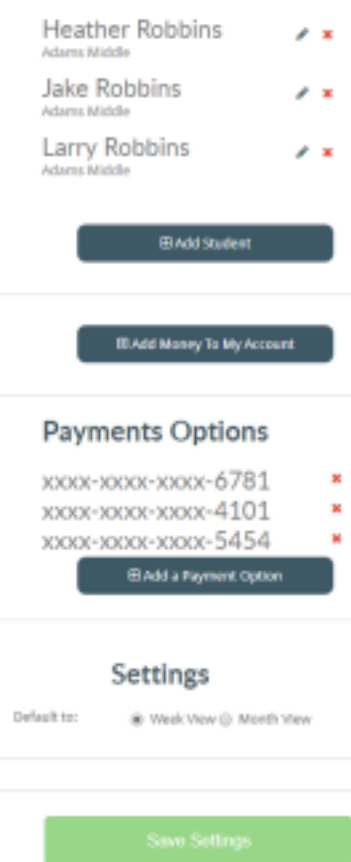

Transaction, checking this option will suppress any email notifications to you (Default= unchecked – Email Notifications accepted)

- ∙ *Order Receipt* in the event you complete a purchase, checking this option will suppress the email receipt notification. (Default= unchecked – Email Notifications accepted)
- ∙ *Subscription Email* checking this option will suppress the emails sent by the administrator, usually with information about upcoming events. (Default= unchecked – Email Notifications accepted)

## *My Orders:*

You can click on the My Orders link to see a list of Purchased and Refunded orders. Orders listed as Purchased means the checkout process was completed and they will show on the reports at the school. Orders listed as Refunded means they were purchased but the order was canceled either by you (clicking the orange "Purchased: Cancel" button within the lead time window) or by an Administrator for one reason or another.

If you don't see your meals/items under the Order link, please check your cart to see if the items are still in your cart and complete the checkout process.

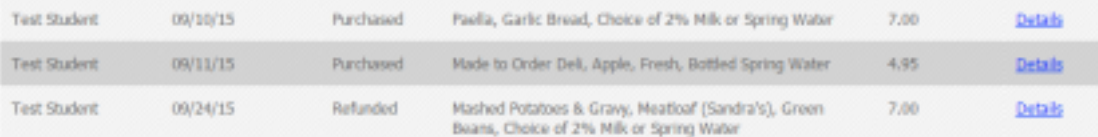

You can also click the Print Purchased Menus link at the top to see a calendar view of the meals/items you have purchased.

# *Help:*

Under the help section, there are several FAQ's you can click on to get more details.

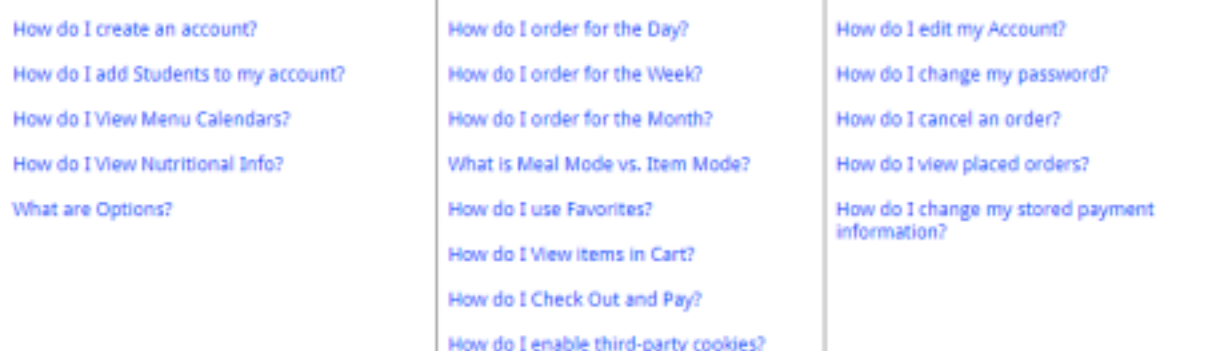

# *Contact Us:*

You can click the Contact Us link at the top of the page to send an email directly to technical support. Enter the required fields and submit. Our support team will receive your email and respond within 24 hours, usually much quicker than that.